### **PASSO-A-PASSO DO PROCESSO DE ALTERAÇÃO DE JORNADA DO TÉCNICO ADMINISTRATIVO**

### **I - ABRIR O PROCESSO – QUEM FAZ? O SERVIDOR REQUERENTE**

1º passo) Acessar o site do SEI e logar no sistema;

Link: *[https://www.sei.ufu.br/sip/login.php?sigla\\_orgao\\_sistema=UFU&sigla\\_sistema=SEI](https://www.sei.ufu.br/sip/login.php?sigla_orgao_sistema=UFU&sigla_sistema=SEI)*

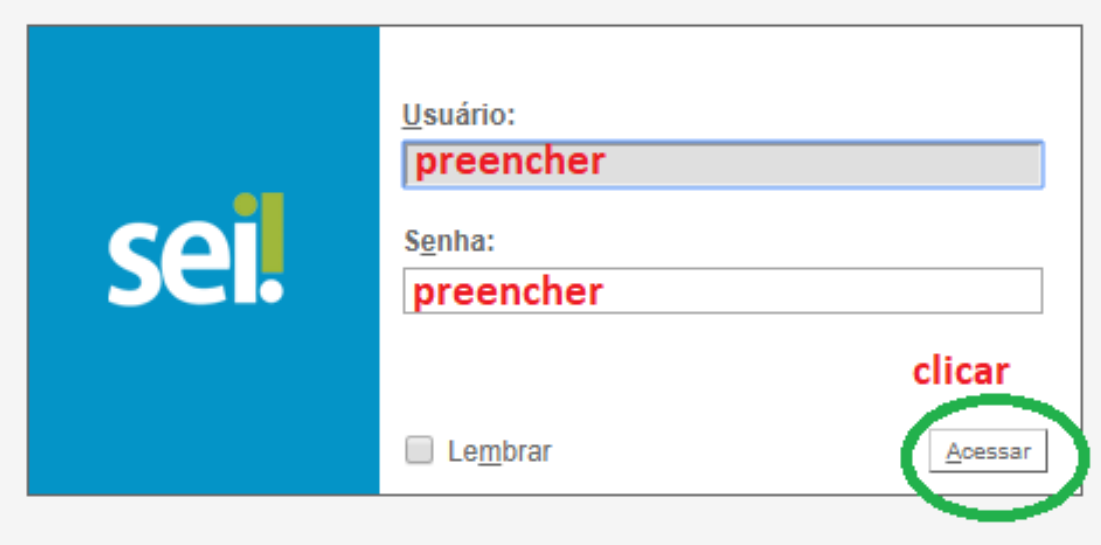

2º passo) No canto superior esquerdo da tela, clicar no botão "Iniciar Processo";

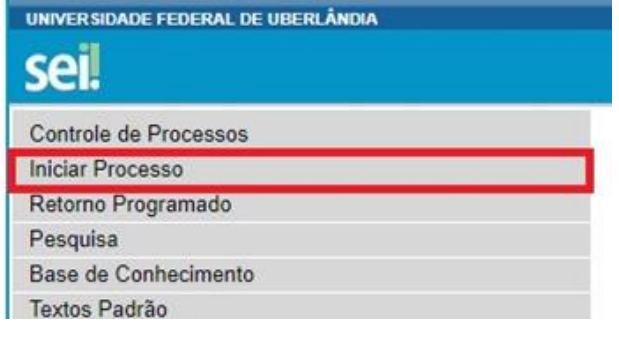

3º passo) Clique no botão (Exibir todos os tipos).

4º passo) Na barra deve ser digitado e selecionado o tipo de processo: Pessoal: Jornada de Trabalho.

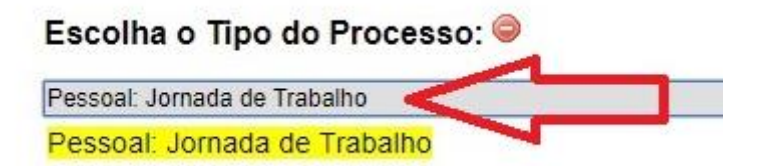

5º passo) Abrirá nova aba. Nela preencher APENAS os campos Especificação e Interessados, marcar o nível de acesso como público e salvar:

a) Especificação: Requerimento de alteração de jornada de trabalho;

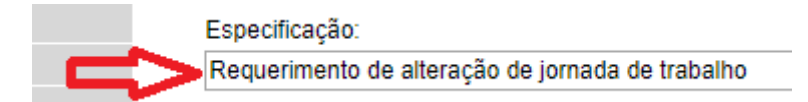

b) Interessados: Colocar o nome completo e sem abreviatura do servidor requerente;

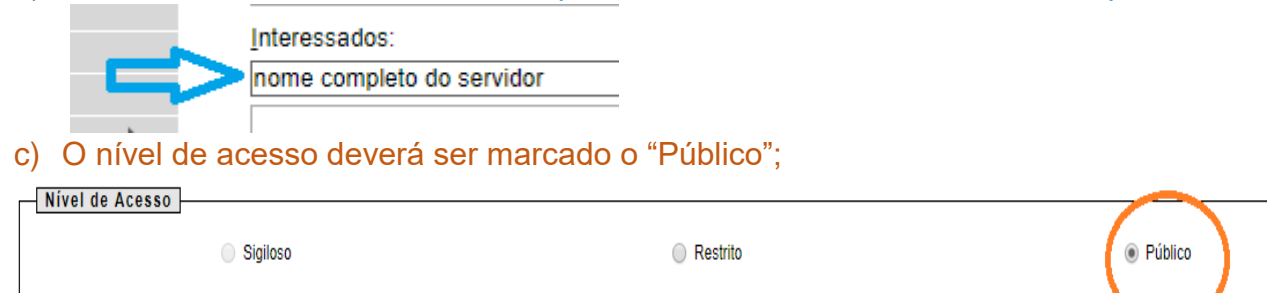

#### d) Por fim, clique no botão Salvar.

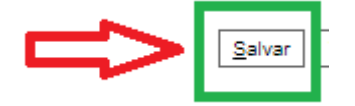

# **II - INCLUIR O REQUERIMENTO DE ALTERAÇÃO DE JORNADA – QUEM FAZ? O SERVIDOR REQUERENTE**

6º passo) Depois de gerado o processo, clique no botão "Incluir documentos".

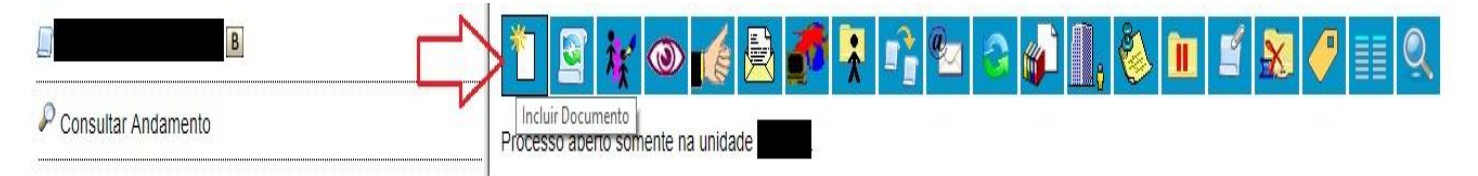

7º passo) Clique no botão (Exibir todos os tipos);

8º passo) Na barra deve ser digitado e selecionado o tipo de documento Requerimento de Alteração de Jornada de Trabalho;

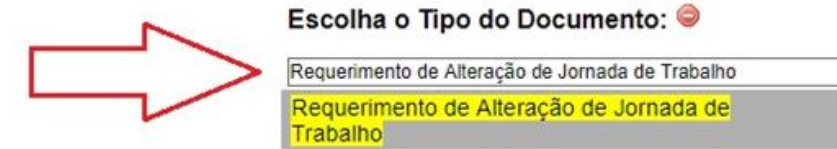

9º passo) Abrirá a aba "Gerar Documento" e nela o servidor deve APENAS marcar o nível de acesso como Restrito sob a Hipótese Legal "Informação Pessoal (Art. 31 da Lei nº 12.527/2011)" e em seguida clicar em confirmar dados;

#### **Gerar Documento**

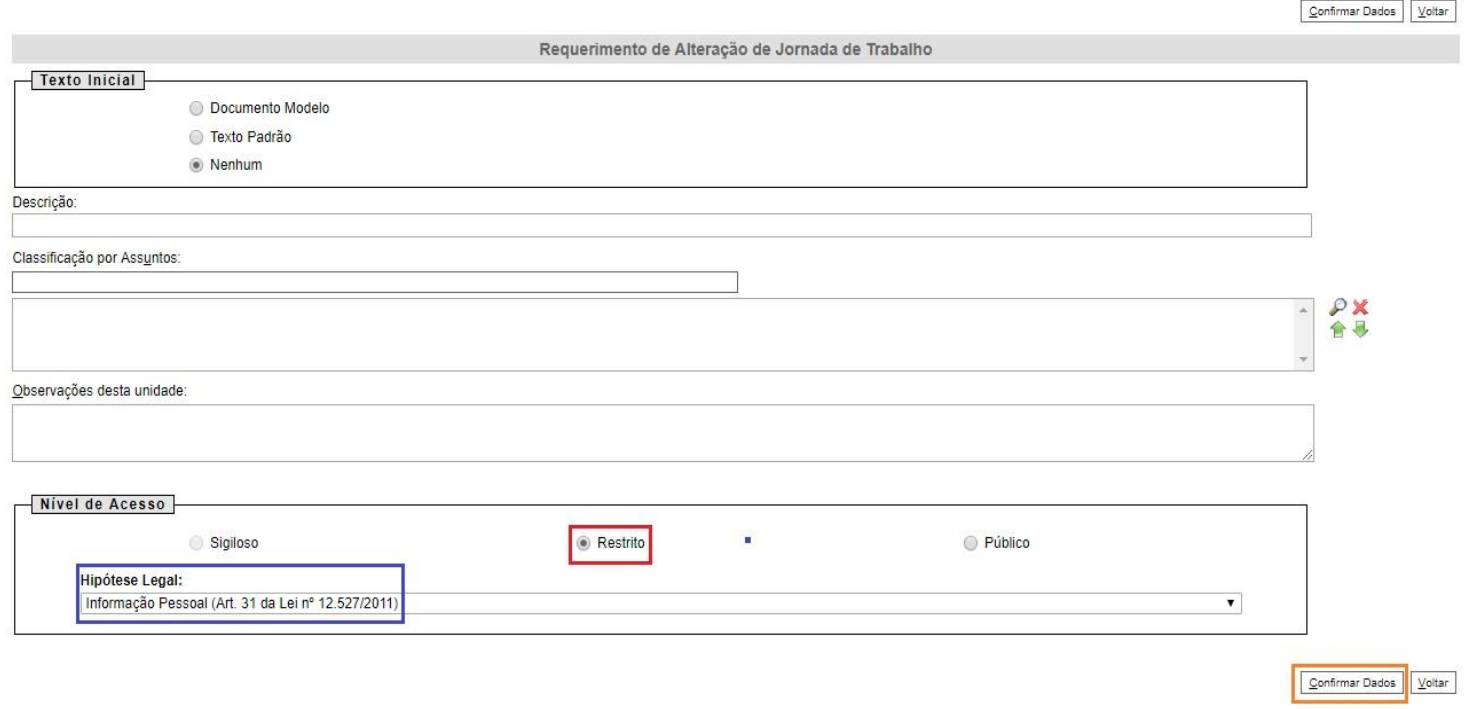

 $10^{\circ}$  passo) O requerimento será aberto e deverte del particular pelo servidor;<br>  $\leftrightarrow \circ \circ$  a https://www.seiufubr/se/controlador.php?acas=procedimento\_trabalhar@acao\_origem=procedimento\_controlar@acao\_retorno=procedimen

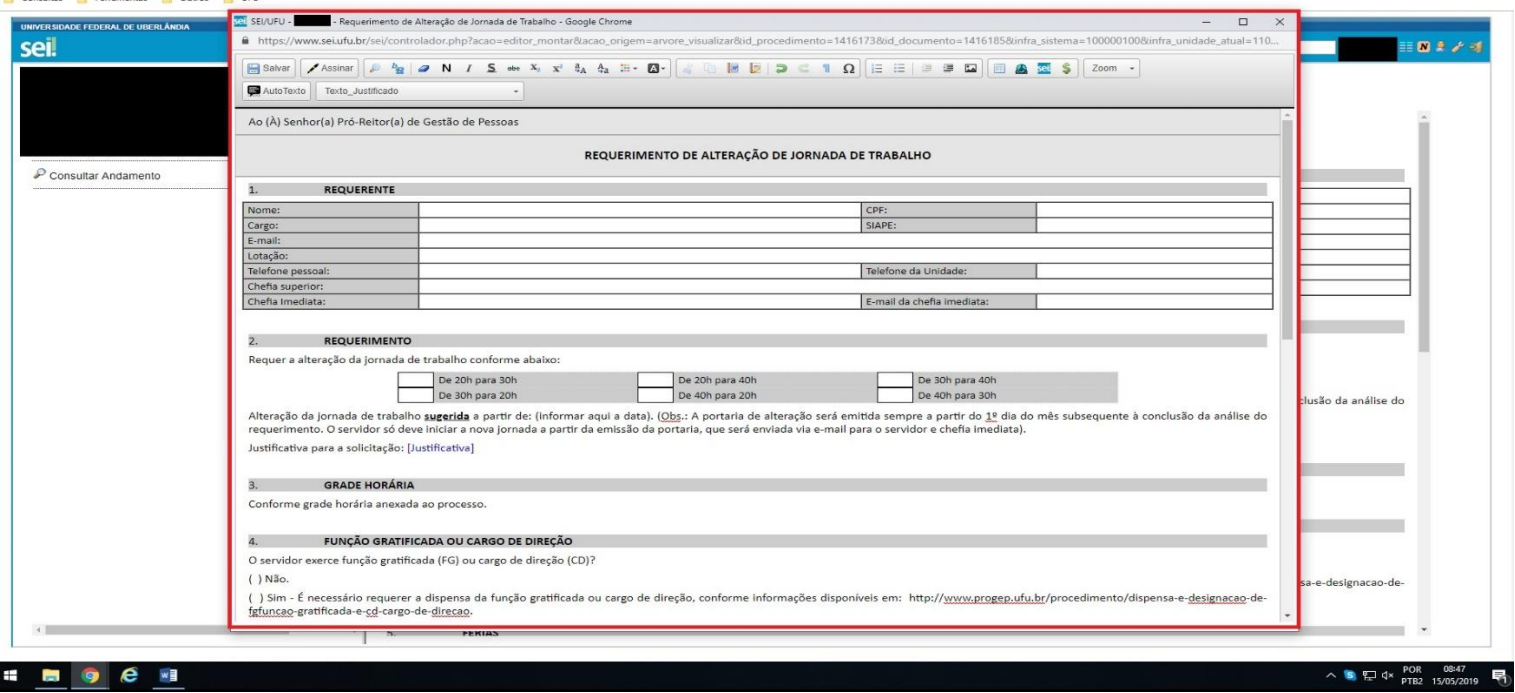

11º passo) Depois de devidamente preenchido o formulário, o servidor deverá salvá-lo clicando no botão **Salvar** , no canto superior esquerdo da tela. Em seguida, o formulário deverá ser assinado pelo servidor requerente clicando no botão (Assinar Documento);

# **III - INCLUIR O QUADRO DE HORÁRIOS – QUEM FAZ? O SERVIDOR REQUERENTE**

12º passo) O segundo documento do processo deverá ser o "Quadro de Horários" que deve constar: Nome completo do servidor, nº Matrícula Siape, Jornada Proposta (20, 30 ou 40 horas) e os horários em que o servidor se propõe a desempenhar na Universidade de acordo com a legislação vigente, tal documento deverá ser preenchido pelo servidor fazendo uso de planilha eletrônica disponibilizada em formato Excel ou em formato Libre Office no link [http://www.progep.ufu.br/procedimento/alteracao-de-jornada-de-trabalho](http://www.progep.ufu.br/procedimento/alteracao-de-jornada-de-trabalho-tecnico-administrativo)[tecnico-administrativo](http://www.progep.ufu.br/procedimento/alteracao-de-jornada-de-trabalho-tecnico-administrativo)

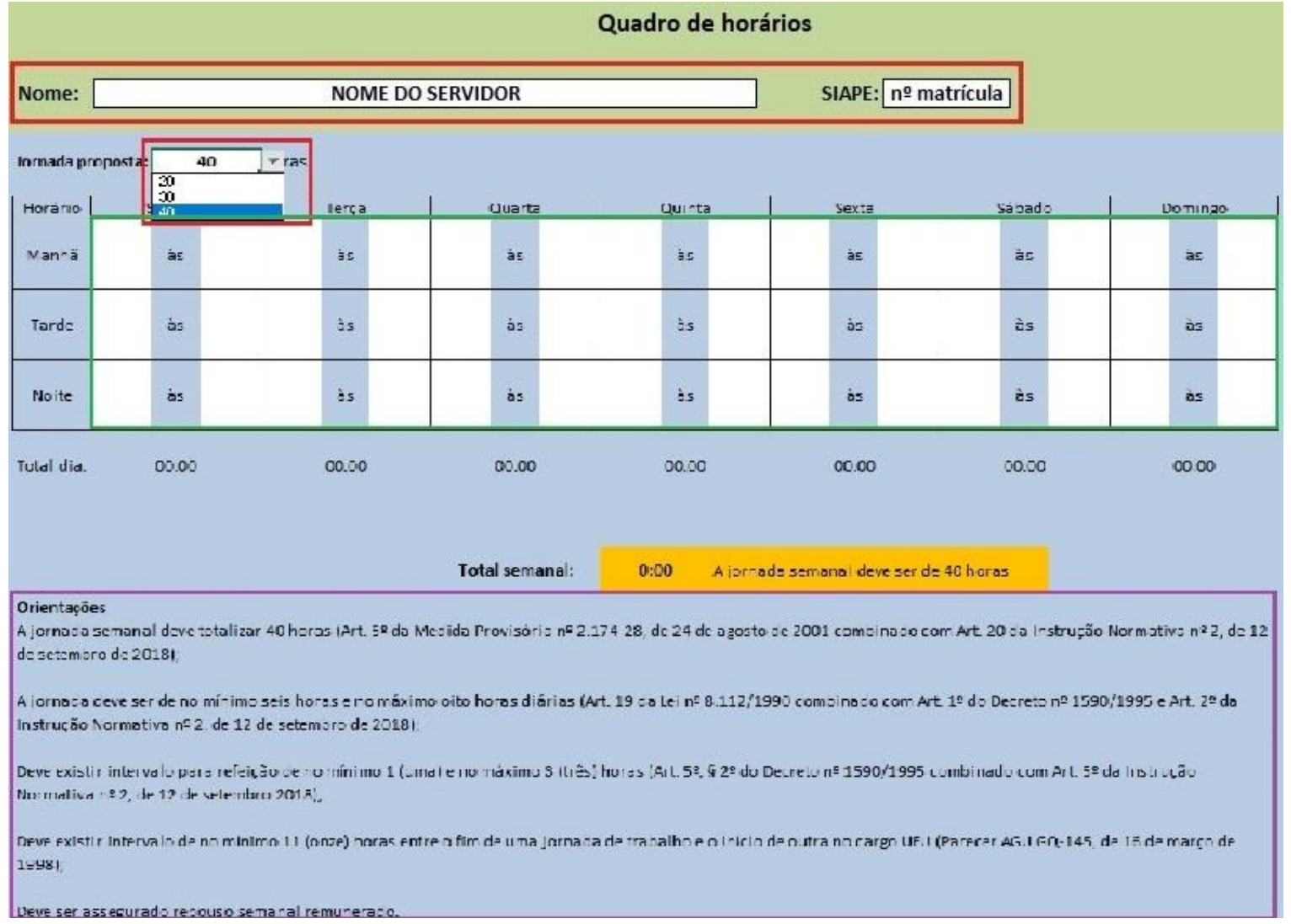

13º passo) Terminado o preenchimento o arquivo deve ser salvo em formato PDF;

a) Caso tenha sido utilizado o **Excel**, o caminho é clicar em "Arquivo" → "Salvar Como" → Selecione a pasta onde será salvo o arquivo  $\rightarrow$  No "Tipo", selecionar o formato PDF  $\rightarrow$  "Salvar".

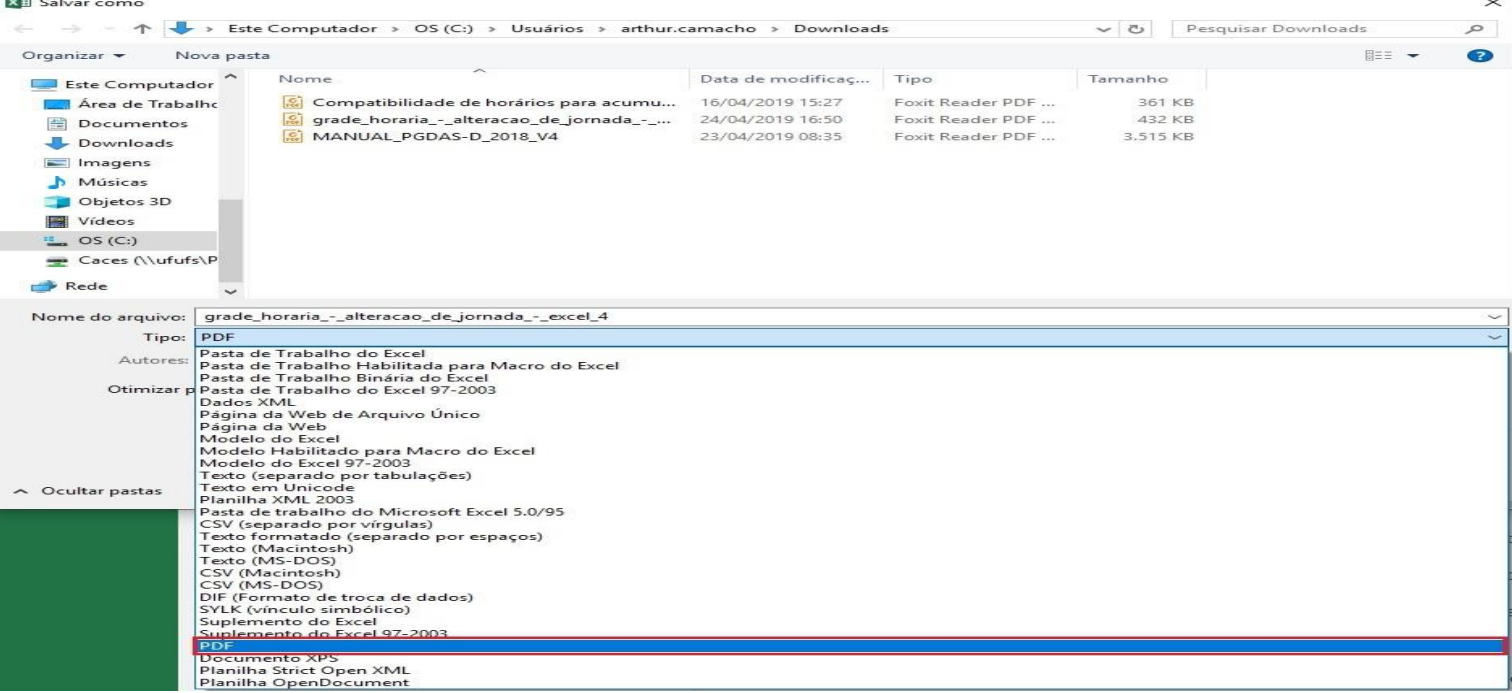

b) Caso tenha sido utilizado o **Libre Office**, o caminho é clicar "Arquivo" → "Exportar como PDF" → "Salvar"  $\rightarrow$  Selecione a pasta onde será salvo o arquivo  $\rightarrow$  "Salvar".

14° passo) Agora o pdf gerado deve ser incluído no processo do SEI. Para isso clique no nº do processo e clique na aba "Incluir documentos";

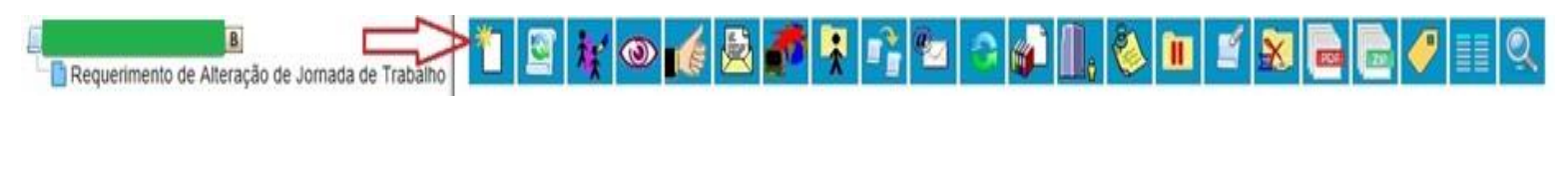

15º passo) Clique no botão (Exibir todos os tipos);

16º passo) Na barra deve ser digitado e selecionado o tipo de documento Externo;

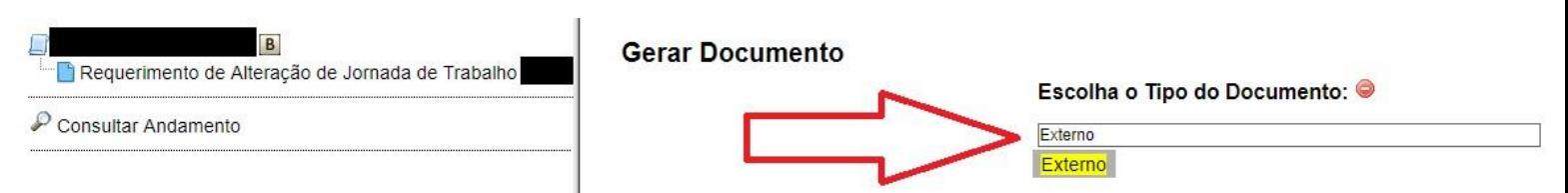

17º passo) Abrirá nova janela. Nela preencher/marcar APENAS os campos indicados abaixo e ao final clicar em confirmar dados:

a) Tipo do Documento: Documento;

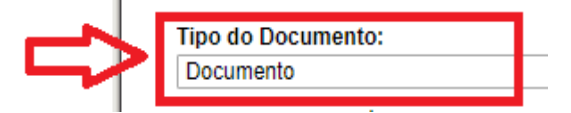

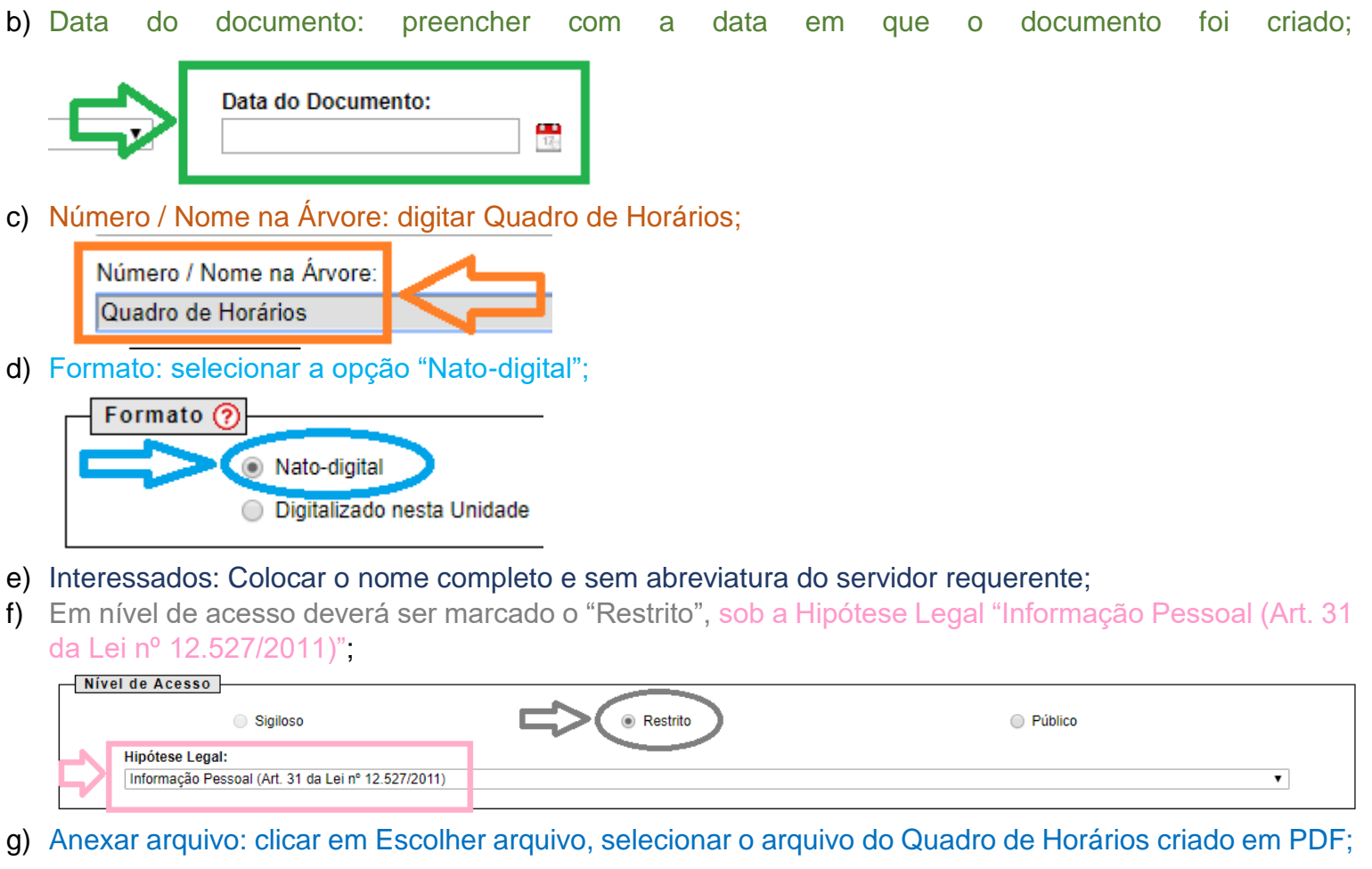

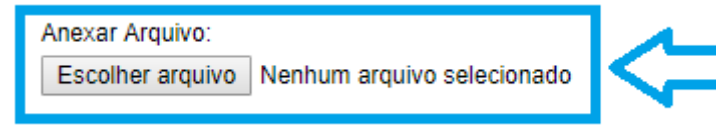

h) Por fim, clique no botão Confirmar Dados.

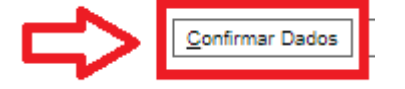

18º passo) O servidor deve enviar o processo para a sua chefia imediata;

### **IV - ANÁLISE DAS CHEFIAS – QUEM FAZ? CHEFIA IMEDIATA E SUPERIOR (Se for a mesma basta 1 (um) despacho, no qual mencione que está "na qualidade de chefia imediata e superior")**

19º passo) Com a página inicial do processo aberta, deve clicar na aba "Incluir documentos".

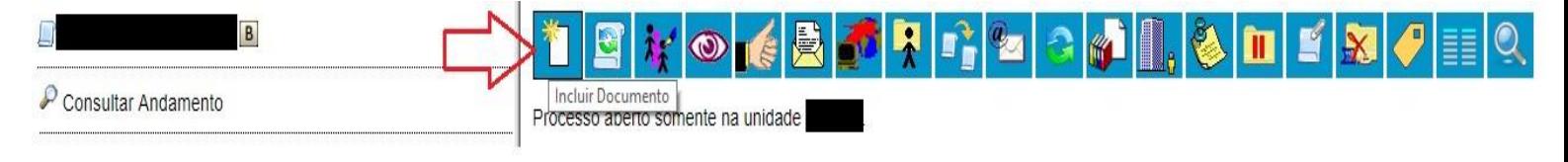

20° passo) Clique no botão (Exibir todos os tipos);

21º passo) Na barra deve ser digitado e selecionado o tipo de documento Despacho; **Gerar Documento** 

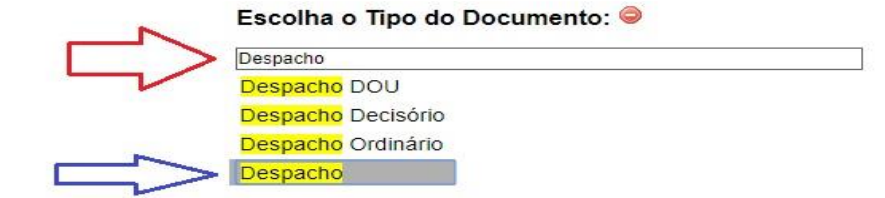

22º passo) Abrirá nova janela. Nela preencher/marcar APENAS os campos indicados abaixo e ao final clicar em confirmar dados:

a) Texto Inicial: selecionar a opção "Documento Modelo" e digitar ao lado o nº 0770324;

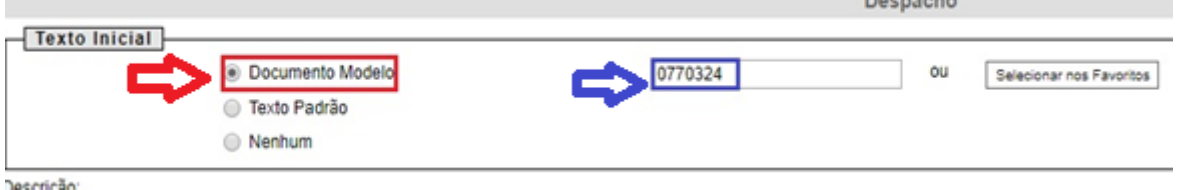

b) Na barra "Interessados", se não houver marcado, deverá ser anotado o nome completo e sem abreviaturas do servidor requerente;

c) Nível de Acesso: marcar o campo "Público";

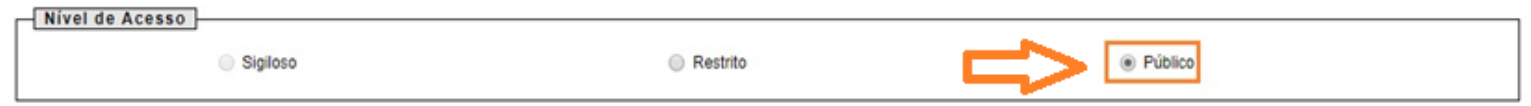

d) Por fim, clicar no botão "Confirmar Dados".

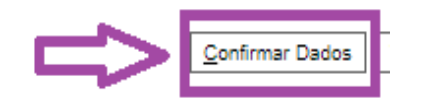

23º passo) A chefia deve preencher o despacho, conforme ilustração abaixo e ao final salvar  $\Box$  salvar e

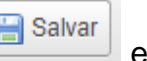

Assinar  $\overline{\phantom{a}}$  assinar  $\overline{\phantom{a}}$  o documento:

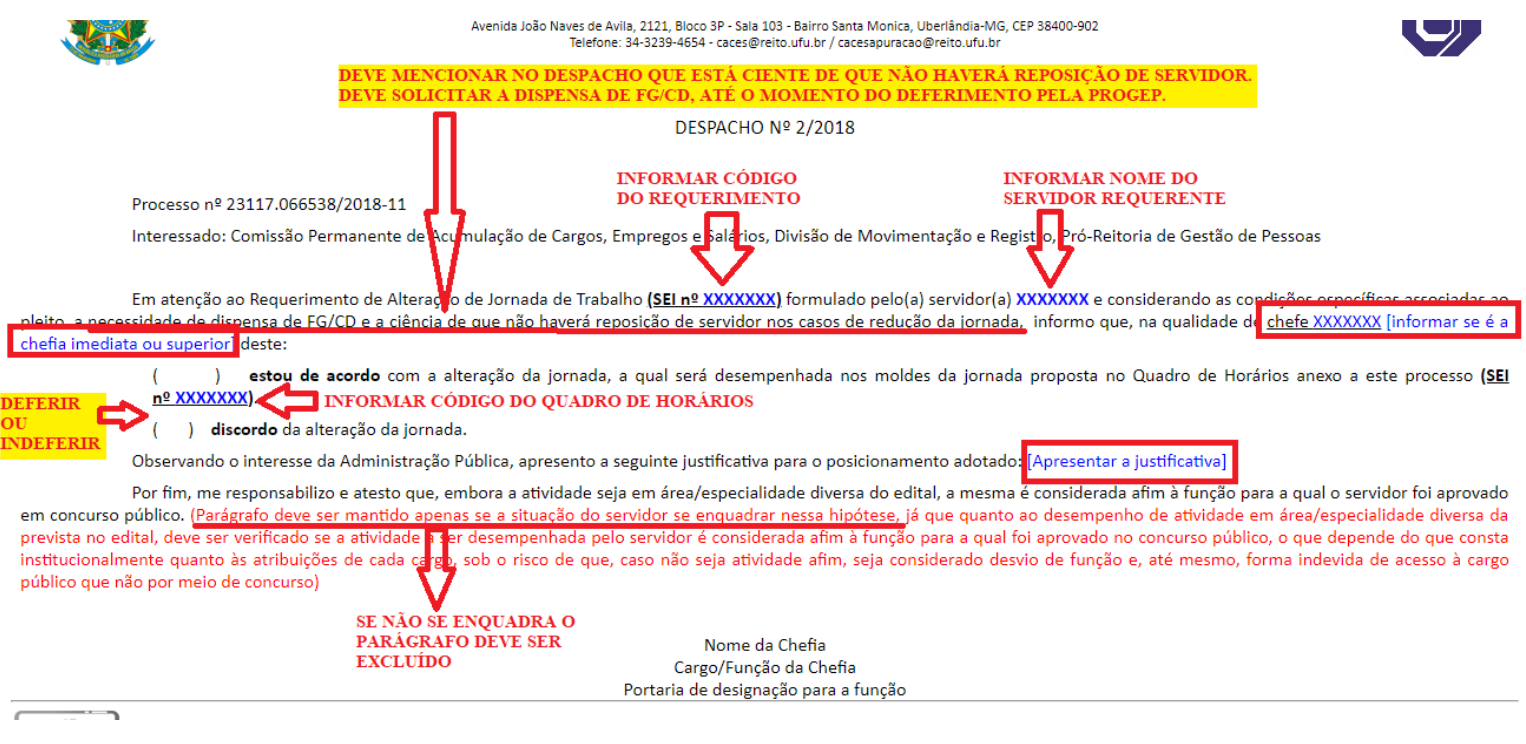

# - **No caso de deferimento** da chefia imediata e da chefia superior, **enviar o processo para o servidor**. - **No caso de indeferimento** de qualquer das chefias, **dar ciência ao servidor e concluir o processo**.

# **V – INCLUSÃO DO "FORMULÁRIO DE ACUMULAÇÃO DE VÍNCULOS – SERVIDOR" – QUEM FAZ? SERVIDOR REQUERENTE**

24º passo) Se o pedido de alteração de jornada tiver sido aprovado pelas chefias (imediata e superior), o servidor deverá incluir no processo o Formulário de Acumulação de Vínculos – Servidor;

25º passo) Clique no botão "Incluir documentos".

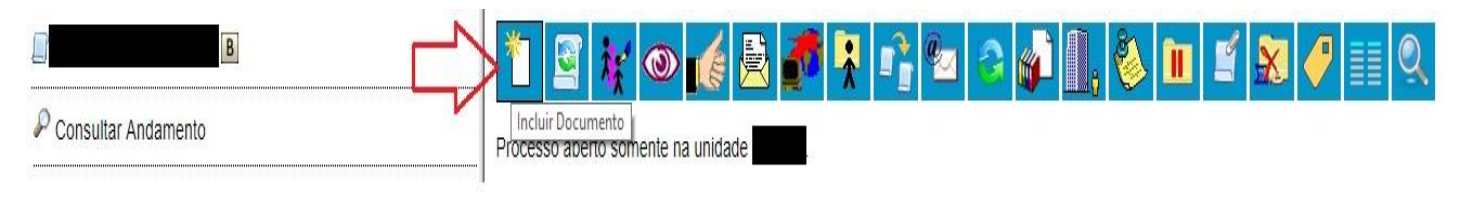

26º passo) Clique no botão (Exibir todos os tipos);

27º passo) Na barra deve ser digitado e selecionado o tipo de documento Formulário de Acumulação de Vínculos – Servidor;

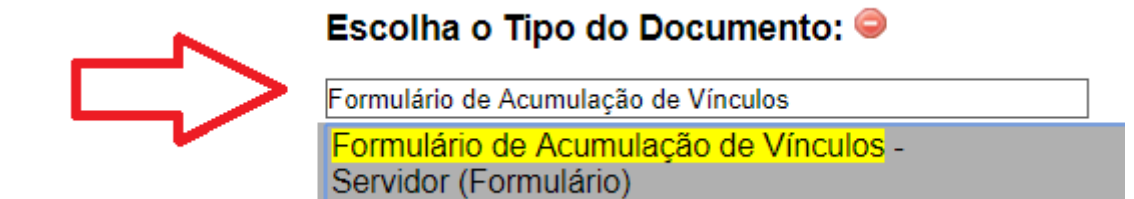

28º passo) Abrirá a aba "Gerar Documento" e nela o servidor deve preencher o formulário e em seguida clicar em confirmar dados;

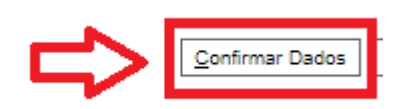

# **VI – INCLUSÃO DO "TERMO DE CIÊNCIA – ALTERAÇÃO DE JORNADA DE TRABALHO" – QUEM FAZ? SERVIDOR REQUERENTE**

29º passo) Clique no botão "Incluir documentos".

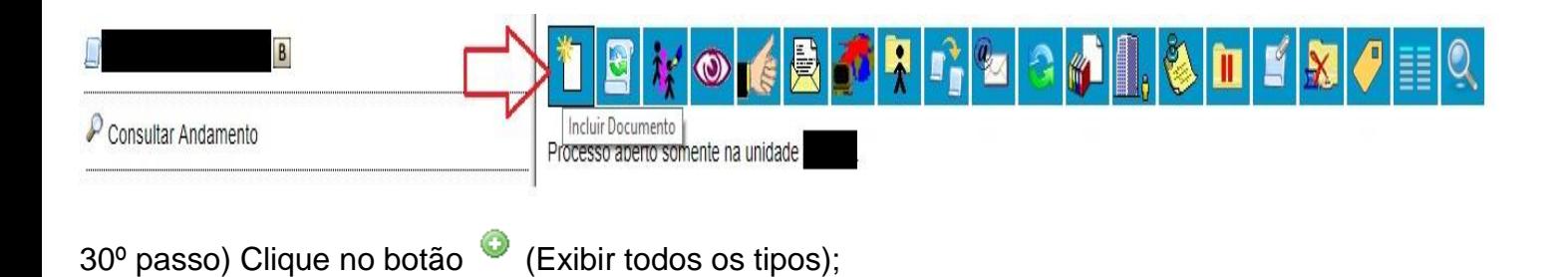

31º passo) Na barra deve ser digitado e selecionado o tipo de documento Termo de Ciência – Alteração de Jornada de Trabalho;

# **Gerar Documento**

### Escolha o Tipo do Documento: @

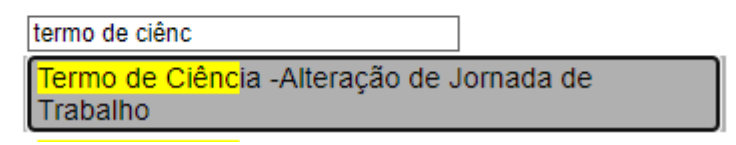

32º passo) Abrirá a aba "Gerar Documento" e nela o servidor deve preencher o formulário e em seguida clicar em "salvar" e depois "assinar";

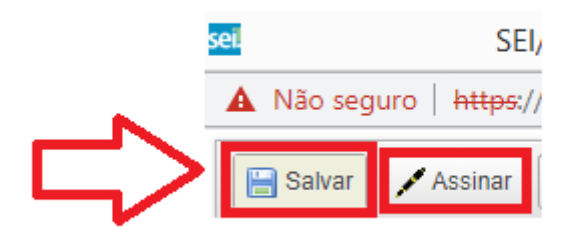

# **VII – INCLUSÃO DO "TERMO DE CIÊNCIA – CACES: ACUMULAÇÃO DE VÍNCULOS" – QUEM FAZ? SERVIDOR REQUERENTE**

33º passo) Clique no botão "Incluir documentos".

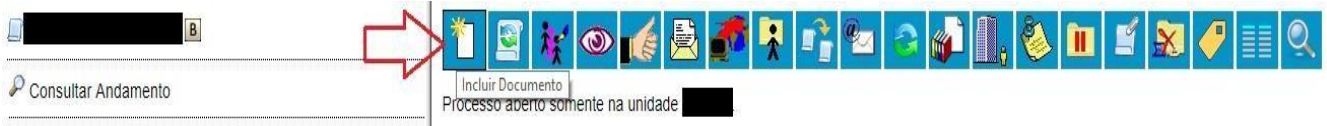

34º passo) Clique no botão (Exibir todos os tipos);

35º passo) Na barra deve ser digitado e selecionado o tipo de documento Termo de Ciência-CACES: Acumulação de Vínculos;

### **Gerar Documento**

Escolha o Tipo do Documento: ·

termo de ciência Termo de Ciência - CACES: Acumulação de Vínculos

Abrirá a aba "Gerar Documento" e nela o servidor deve preencher o formulário, com o **NOME COMPLETO e o Nº do CPF**.

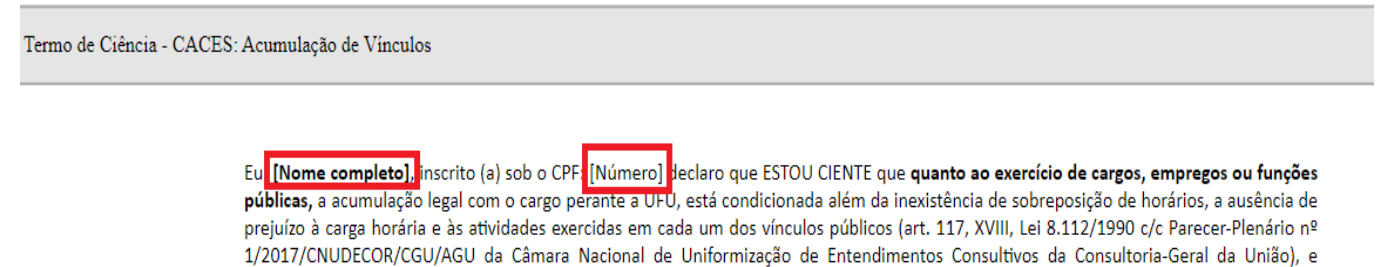

36º passo) Em seguida clicar em "salvar" e depois "assinar";

perante a UFU, deverá ocorrer com a observância dos seguintes aspectos:

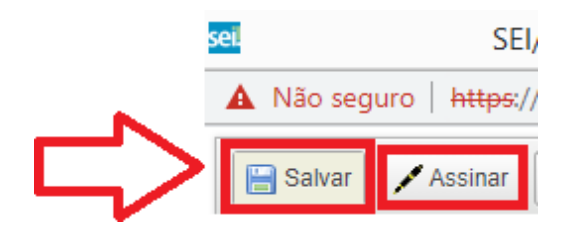

### **VIII – INCLUSÃO DOS DEMAIS DOCUMENTOS DESCRITOS EM "DOCUMENTAÇÃO NECESSÁRIA PARA A ANÁLISE DA CACES" – QUEM FAZ? SERVIDOR REQUERENTE**

37º passo) Após incluir o Formulário de Acumulação de Vínculos – Servidor, o servidor deve juntar ao processo o restante da lista de documentos disponíveis no link *[http://www.progep.ufu.br/sites/proreh.ufu.br/files/conteudo/servico/documentacao\\_necessaria\\_para\\_a\\_a\\_](http://www.progep.ufu.br/sites/proreh.ufu.br/files/conteudo/servico/documentacao_necessaria_para_a_a_analise_da_caces_-_alteracao_de_jornada_-_tecnico_2.pdf) [analise\\_da\\_caces\\_-\\_alteracao\\_de\\_jornada\\_-\\_tecnico\\_2.pdf](http://www.progep.ufu.br/sites/proreh.ufu.br/files/conteudo/servico/documentacao_necessaria_para_a_a_analise_da_caces_-_alteracao_de_jornada_-_tecnico_2.pdf)* .

# LISTA DE DOCUMENTOS E ORIENTAÇÕES:

1 - Carteira de Trabalho (legível e com **TODAS** as páginas) no formato **FÍSICO ou DIGITAL.**

OBS.3: Caso o servidor possua mais de 01 via da carteira de trabalho, deverá enviar todas as vias integralmente.

OBS.4: Caso o servidor não possua CTPS (por extravio, perda, roubo, nunca ter tirado, etc), deverá ser juntada ao processo, como Documento "Externo", declaração, datada e assinada, de próprio punho esclarecendo tal situação (se necessitar de modelo de declaração, solicitar à CACES por email).

2 - Relação de vínculos do trabalhador, **com consulta RAIS E CAGED:**

### **\*ATENÇÃO\***

Devido a pandemia, o Ministério do Trabalho e Emprego (MTE) está realizando um trabalho remoto. Deste modo, orientamos que o documento "Relação de Vínculos do Trabalhador" seja solicitado mediante orientações contidas no arquivo encaminhado por e-mail: **"INSTRUÇÕES PARA SOLICITAÇÃO ELETRÔNICA DA RELAÇÃO DE VÍNCULOS DO TRABALHADOR".** 

A CACES ressalta que a finalidade do envio da Relação de Vínculos consiste na verificação do registro/histórico, de todos os vínculos de âmbito privado e público que o (a) candidato (a) obteve e/ou possui até o presente momento, independentemente de o vínculo estar em situação "aberto" ou "fechado".

OBS. 04: Este documento deve ser providenciado independente se o candidato já trabalhou ou não até o dia atual, seja vínculo privado e/ou público**, o envio deste é obrigatório para todos os servidores**.

OBS. 05: Identificado no documento algum vínculo em 'aberto' (sem lançamento da data de saída), mas que de fato está encerrado, apresentar documento que demonstre o término do vínculo (caso tal vínculo esteja encerrado na Carteira de Trabalho, esta comprovação é suficiente).

### **OBS.5: Não será aceita a Relação de Vínculos do Trabalhador emitida há mais de 03 (três) meses.**

3 - Caso o servidor acumule o cargo da UFU com outro cargo ou emprego, público ou privado, deverá anexar ao processo de alteração de jornada declaração do local onde trabalha, assinado pelo responsável do setor de Recursos Humanos ou similares, datado e especificando os dias e os horários em que o servidor desempenhará esse trabalho. Por exemplo: Segunda e Quarta-Feira das 08h00 às 12h00, conforme modelo abaixo;

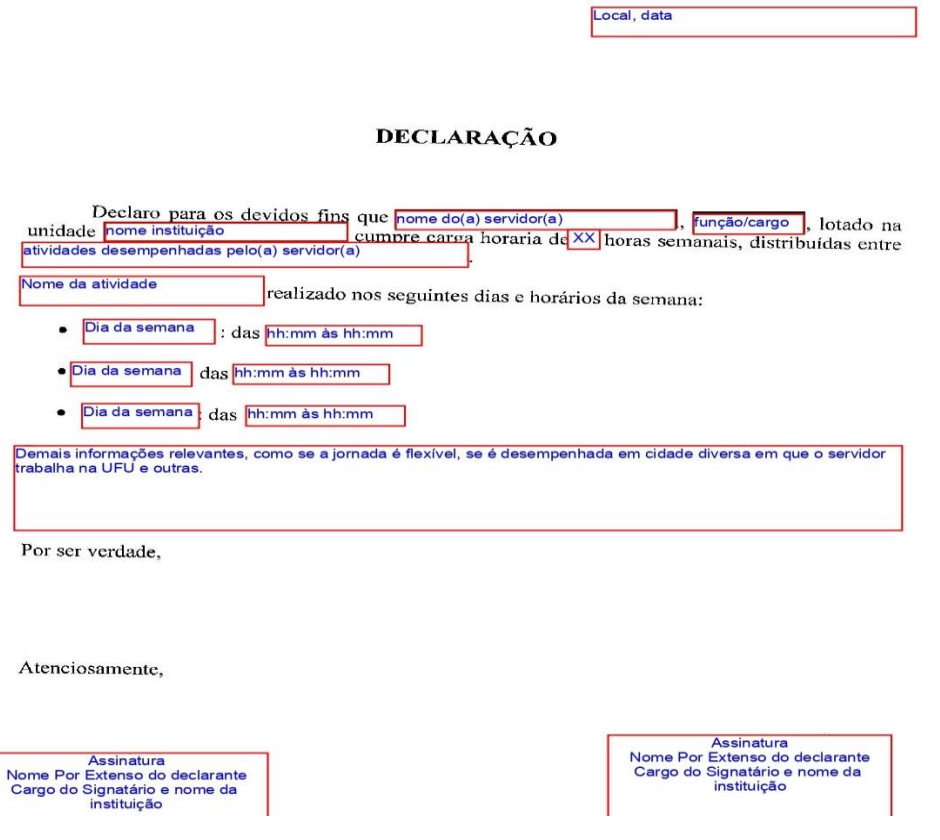

4 - Na hipótese de o servidor estar cursando graduação, especialização, mestrado, doutorado ou pósdoutorado COM ou SEM bolsa, favor especificar o nome da faculdade ou instituto e a especialidade – área. **Se ainda estiver frequentando aulas presenciais, especificar dias e horários**. Caso já tenha concluído as disciplinas do curso e esteja apenas na etapa da elaboração do TCC, dissertação ou tese, gentileza informar esta condição (**especificamente no campo "Outras informações" do item "10.11 do Formulário de Acumulação de Vínculos – Servidor, no SEI**). Caso receba bolsa, especificar a entidade cedente (CAPES, CNPq, etc). Independentemente se o candidato esteja frequentando aulas presenciais ou não, faz-se necessário encaminhar documento que comprove tal situação, emitido pela instituição na qual realiza o curso (Ex.: Histórico escolar, Comprovante de matrícula, Declaração da instituição).

37º passo) **Para cada documento externo a ser incluído** deve estar com a página inicial do processo aberta e então clicar na aba "Incluir documentos";

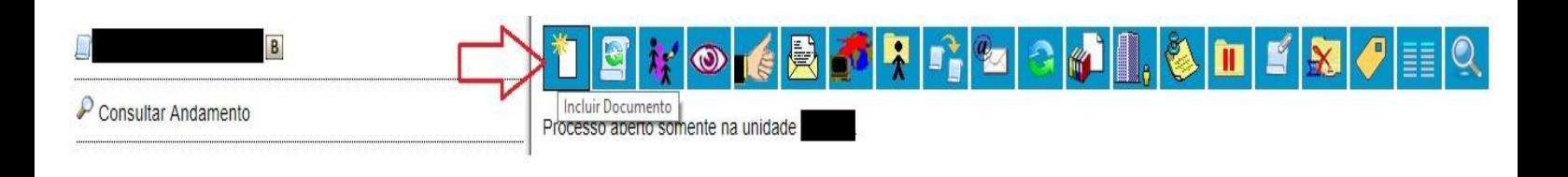

38° passo) Clique no botão (Exibir todos os tipos);

39º passo) Na barra deve ser digitado e selecionado o tipo de documento Externo;

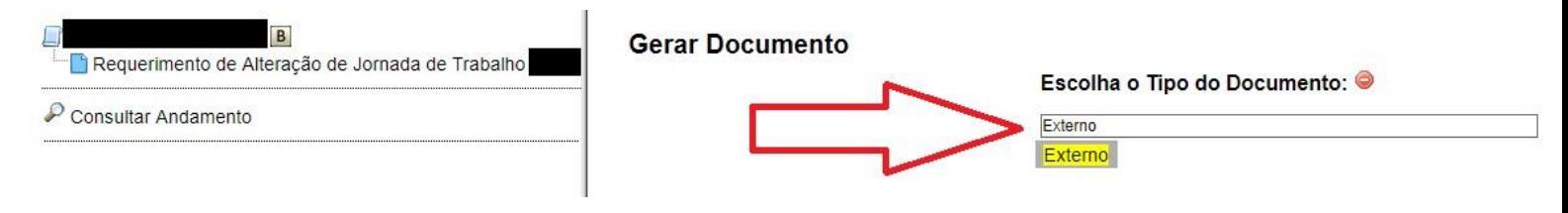

40º passo) Abrirá nova janela. Nela preencher/marcar APENAS os campos indicados abaixo, anexar o

Anexar Arquivo: Escolher arquivo Nenhum arquivo selecionado Confirmar Dados arquivo desejado **e acebera e acebera e acebera e acebera e acebera e acebera e acebera e acebera e acebera e acebera e acebera e acebera e acebera e acebera e acebera e acebera e acebera e acebera e acebera e acebera e ac** 

# ORIENTAÇÕES PARA PREENCHER A ABA REGISTRAR DOCUMENTO EXTERNO **(apenas os campos abaixo devem ser preenchidos)**:

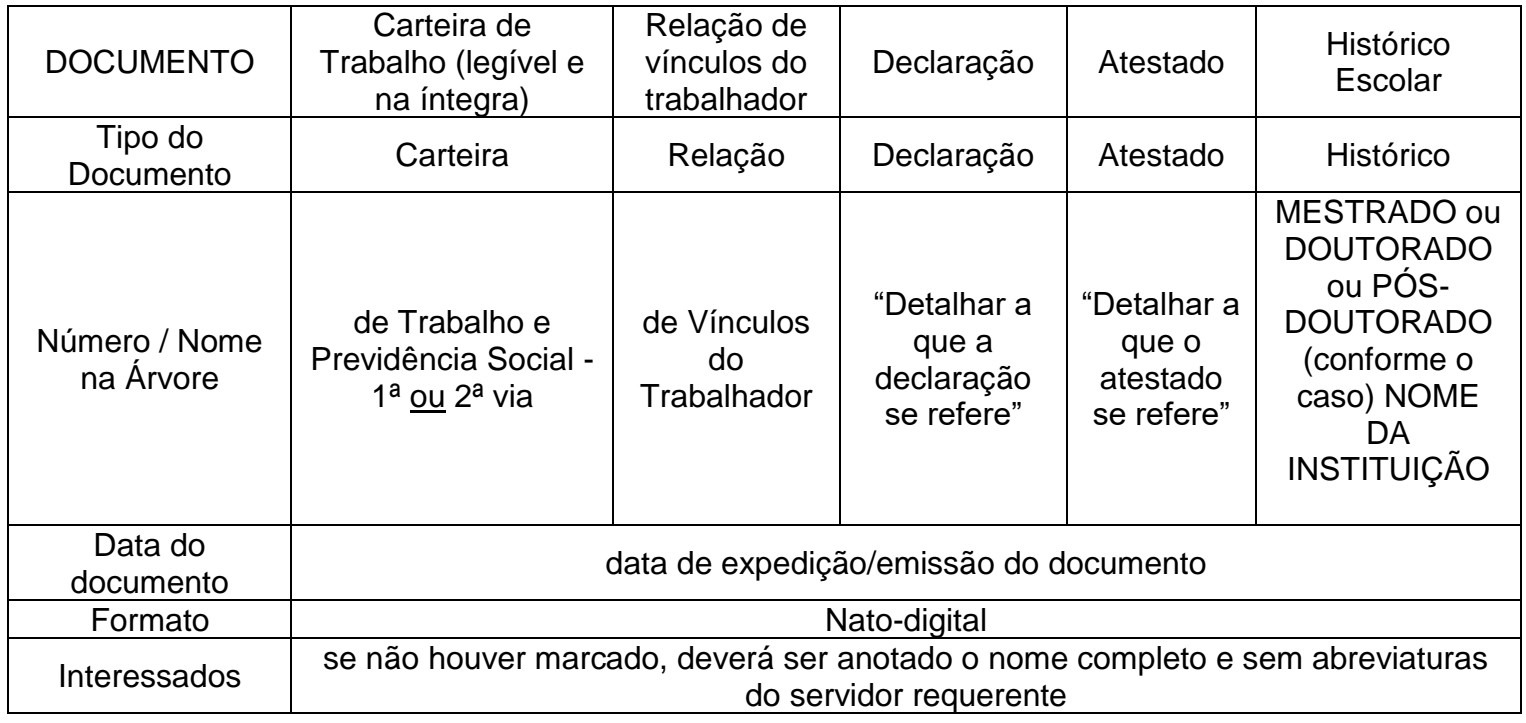

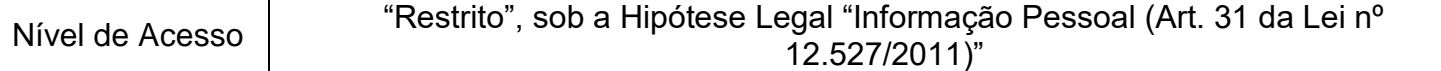

41º passo) Terminada a juntada dos documentos o processo deverá ser remetido à CACES clicando no

botão **(XII** (enviar processo), que está contido no menu SEI. Será aberta uma nova janela, no campo "Unidades", deverá ser digitado e depois selecionada a Unidade CACES – Comissão Permanente de Acumulação de Cargos, Empregos e Salários, marcar a opção "Manter processo aberto na unidade atual" e, por fim, clicar no botão "Enviar". (Demais campos não devem ser alterados e preenchidos)

**Enviar Processo** 

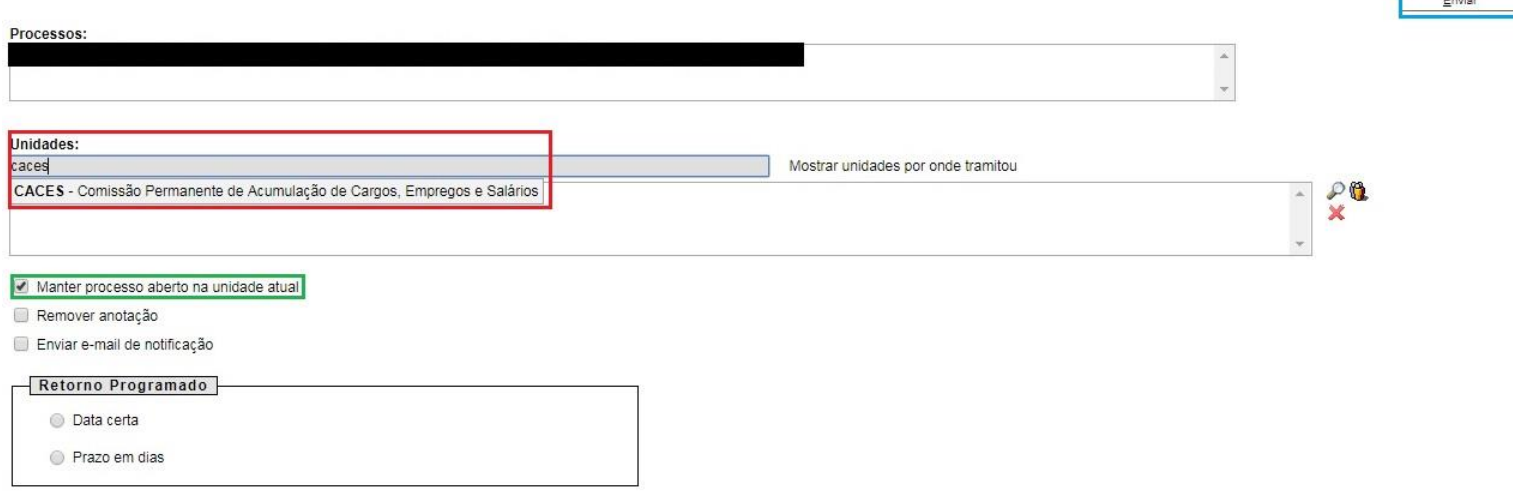

ATENÇÃO: O fluxo descrito acima deve ser respeitado. Após o envio do processo para a CACES o servidor requerente deverá aguardar o processo seguir seu fluxo pelos seguintes setores: CACES, PROGEP, DIMOR e DIFOP.

**CACES - Comissão Permanente de Acumulação de Cargos, Empregos e Salários da Universidade Federal de Uberlândia** Av. Francisco Vicente Ferreira, nº 126 - Bloco da FAU - Sala 304. Bairro Santa Mônica, Uberlândia - MG. +55– 34 - 3239-1327 **- [caces@reito.ufu.br](mailto:caces@reito.ufu.br)**